# **REMEDY ITSM-TASK MANAGEMENT**

## TASK UPDATE AND COMPLETION

## FINDING YOUR ASSIGNED TASKS

When a task is assigned to you or your group you will receive a Remedy email notification informing you of the assignment of the record.

There are several ways to find your tasks:

**Overview Console:** When a Task is assigned to you or your group it will show up

in the 1.Overview Console, pending the search criteria such as 2. Show and Request Type and be available

for you to access.

You will see data pertaining to each task record as per the headings in the table; *ID*, *Parent ID*,

Request Type, Summary, status, status reason, Dates etc.

Assigned To All My Groups Request Type Task howing 1 - 6 of 6 INC000000039219 Assigned FAS0000000006805 W00000000007782 ITSM Warranty 5 10/5/2015 1:59:3 INC000000039601 FAS000000007301 Assignment ITIL Process Ov FAS000000007303 WO000000016222 Config- Please Remove Ser Pending Assignment ITIL Process Ow

**Tip:** If you do not see **Status Reason** in your table headings, click on **Preferences** and then **New Column**. Select Status Reason from the list.

When you locate your assigned Task record double click to open it.

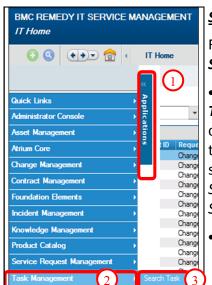

## Search Task:

From the **1.** Application Fly Out Menu go to **2.** Task Management—> **3.** Search Task

• 4. On the Search
Task screen define the criteria you wish to use to search for your task such as the Task ID,
Status, Status Reason,
Summary etc.

5.Click Search

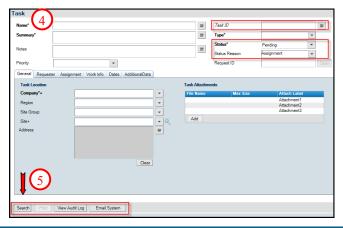

## **MODIFYING A TASK**

- Open your assigned task record; from the console, by searching or from within the task tab of a fulfillment record - Double click the selected Task record or highlight and click view
- 2. On the Task Management form update the fields you wish to update
- 3. Click on the **Work Info** tab to add notes to the task pertaining to work you would have done.
- 4. Click Save

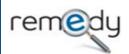

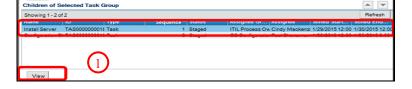

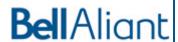

Note: An individual Task ID

is prefixed with TAS a set of tasks, a Task Group, is

prefixed with TGR.

## **CLOSING A TASK**

- 1. Open your assigned task record; from the console, by using *Search Task* or from within the task tab of a fulfillment record
- 2. On the Task record update the following
- Assignment Tab—Effort / Time you spent on the task

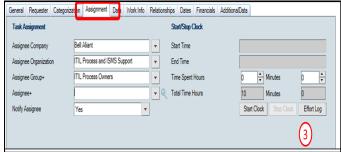

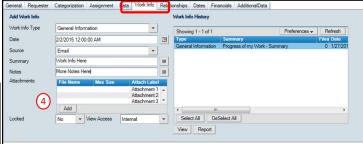

Note: after a task is closed

it cannot be reopened

4. Work Info

**Tab**—add notes

to the task pertaining

to work you have completed

5. Dates Tab—populate both the Actual Start Date and the Actual End Date if not auto populated

Select a Status Reason to describe how the task was closed, and then click Save

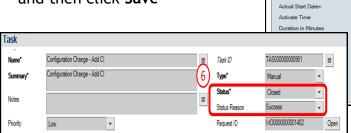

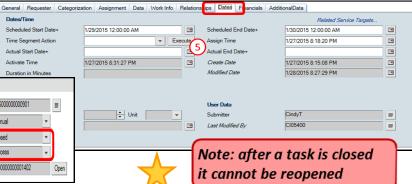

## **CANCELING A TASK**

## From within the Fulfillment Record (WO, CRQ or INC)

- 1. Click on the Tasks Tab
- 2. **Select** the Task record in the table that you wish to cancel,
- 3. Click Cancel
- 4. Answer "Yes" to the question "Are you sure you want to cancel this task or task group?" The Task is Closed, with a Status Reason of "Cancelled"

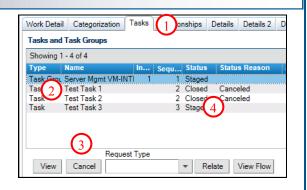

#### From Search Task

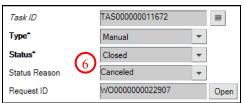

- 5. Populate the **TAS ID** or other known search criteria, click **Search**
- **6.** Modify the **Status** of the Task to "Closed" with a **Status Reason** of "Cancelled"
- 7. Click Save in the bottom, left corner

Note: Clicking the Refresh button will update the table to the latest results.

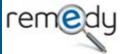

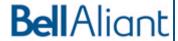

## STATUS TRANSTIONS OF A TASK—TASK LIFECYCLE

A Task has several status within it's lifecycle

 Staged—status of all Tasks where the fulfillment record is still in planning, **Tip:** Using a status of 'Pending' with a Status Reason other than 'assigned' will stop the OLA clock.

- **Assigned**—the Task is ready to be worked on (aka..scheduled)
- Pending to be used when the Task is 'on hold'
- Work in Progress –to be selected when a Task is being worked on
- Closed when the work on the Task is completed

Note: When all Tasks on a fulfillment record are Completed the fulfillment record will move to a status of Completed

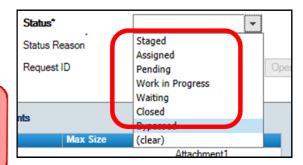

#### REASSIGNING A TASK

- On the Assignment tab of your assigned Task click the drop down arrows to modify the assigned information; organization, group and assignee if applicable.
- Click Save

The new Assignment Group will receive an email notification of the assignment of the Task.

## OTHER ACTIONS WHEN UPDATING A TASK

## Add Work Info (Work Log)

At any point in the Task lifecycle you can add a work info for tracking updates and as a means to provide information to subsequent task implementers.

- 1. On the Work Details Tab select your Work Info Type from the drop down menu selection
- 2. Populate the **Date** field
- 3. Provide a **Summary** of the Notes you are adding
- 4. Add the **Notes** you want to add to the Work Info
- Add an Attachment by clicking Add and browsing to an attachment to be added
- 6. **Lock** the Work Info if you do not wish updates to be made to the notes
- 7. View Access is set to Internal for Work Order Managers to view the notes of Public for all Remedy users to have the ability to view the notes
- 8. Click **Save** to add the Work Info (Work Log) to your Task

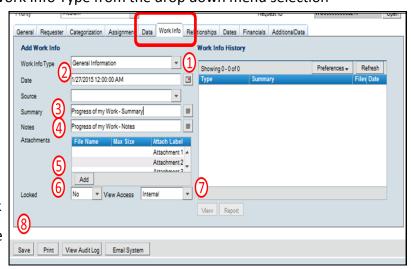

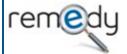

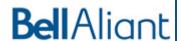

#### ADDING EFFORT ON A TASK

As you work on a Task you may want to track the effort spent on the Task. This is important throughout the lifecycle of the task.

- On the Assignment Tab click on the 'Effort Log' button to open the Effort Log tracking table
- 2. Select the Type of Effort
- Add Time Spent in Hours or Minutes (Use the arrows to increase/ decrease the time)
- 4. Include a **Description** of the Effort
- Click the Add to Effort Log to see your Effort appear in the Effort Log table
- 6. View/ Delete—use these buttons to view or delete effort you have added to the log
- 7. Click Close to close the Effort Log dialogue box

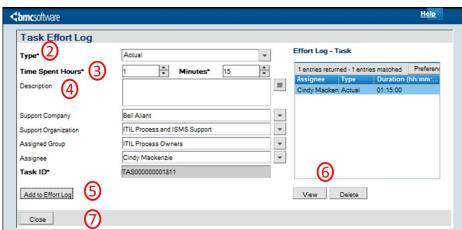

## **ADDITIONAL BUTTONS**

On each Task you will see, next to the Save button, a Print, View Audit Log and a Email System buttons. They each have a function within the task.

- 1. **Print** –brings up an HTML format of the Task for you to Print; you can print or export the report from here
- 2. **View Audit Log**—provides an Audit Log of activity that has taken place throughout the lifecycle of the Task. You can also click on the 'Notification Audits' sub tab to view notifications that would have been sent pertaining to the task.
- 3. **Email System**—provides the capability to send an 'email' asking questions or providing information pertaining to the Task. You can search people or type in an internet email address to send your email to.

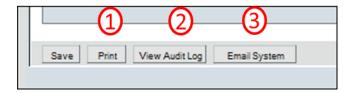

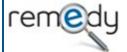

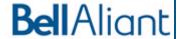